# MANUAL BOOK DIGITAL LIBRARY FAKULTAS TEKNIK UNIVERSITAS HASANUDDIN (Dosen/Mahasiswa)

# Daftar Isi

- 1. Login Mahasiswa/Dosen
- 2. Submit Tugas Akhir
- 3. Edit Tugas Akhir
- 4. Lihat Detail Tugas Akhir
- 5. Download Lembar Pengesahan Tugas Akhir
- 6. Submit Article
- 7. Lihat Daftar Article
- 8. Edit Article
- 9. Hapus Article
- 10. Approve Tugas Akhir
- 11. Disapprove Tugas Akhir

# 1. Login Mahasiswa/Dosen

Prerequisites:

- Akun Neosia (mahasiswa)
- Akun APPS (dosen)

Cara login untuk mahasiswa atau dosen:

1. Buka [https://digilib.eng.unhas.ac.id//](https://digilib.eng.unhas.ac.id/). Klik icon user kemudian pilih menu "Login" atau bisa diakses langsung melalui alamat <https://digilib.eng.unhas.ac.id/member/login>

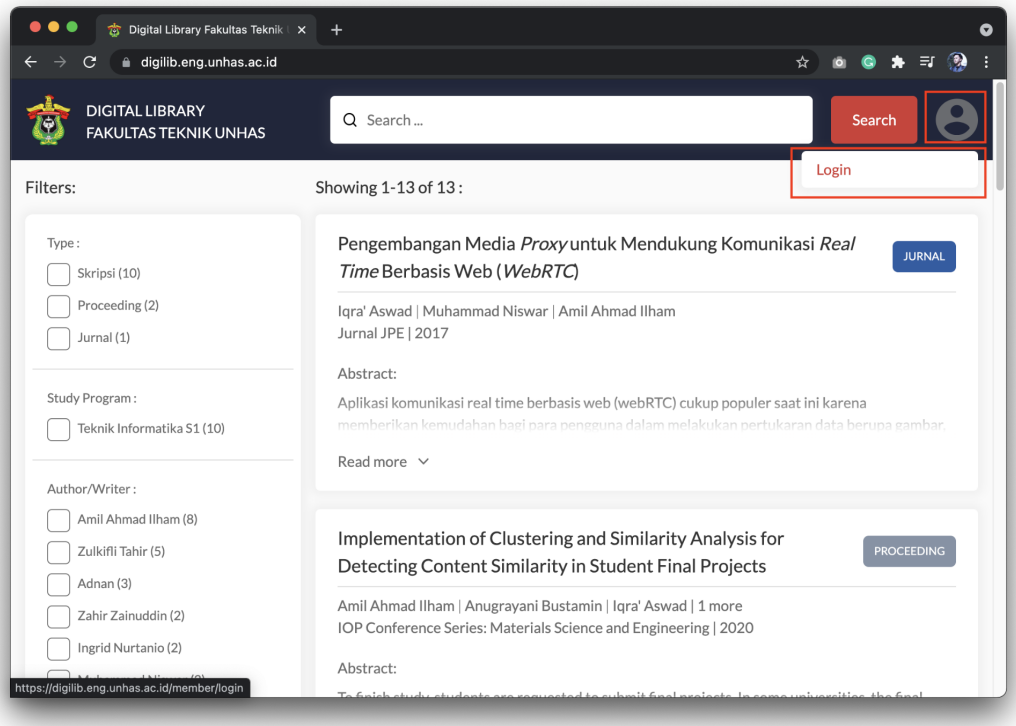

2. Selanjutnya akan muncul form untuk login. Masukkan username dan password kemudian klik "Login".

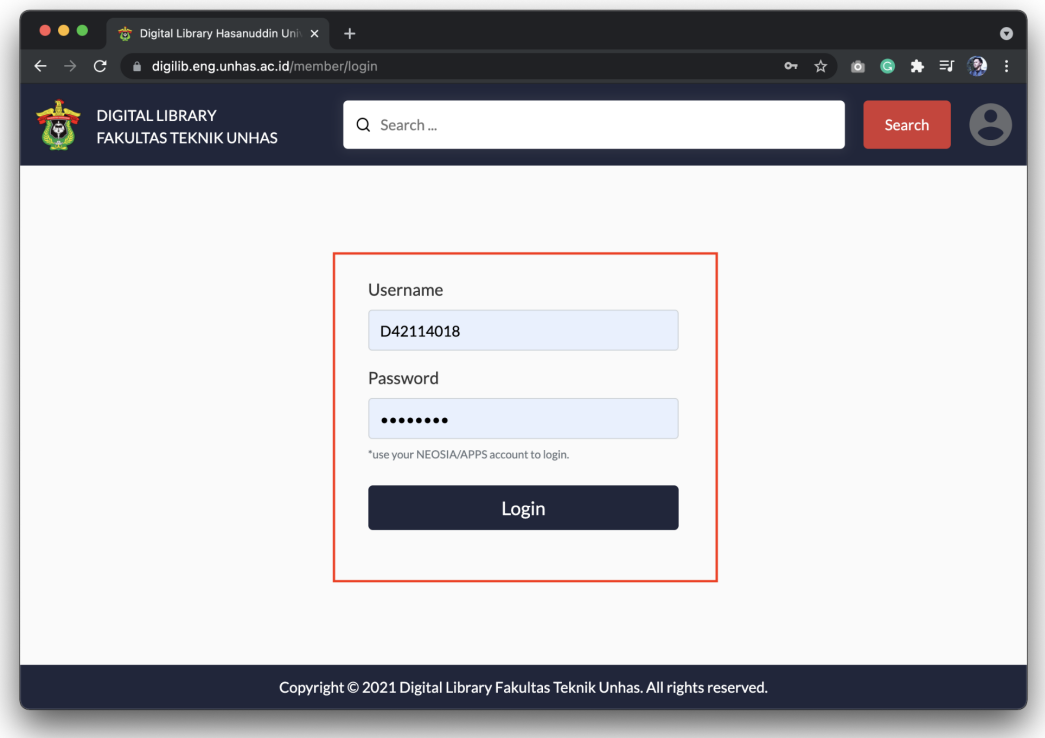

3. Jika berhasil login, maka akan muncul informasi terkait akun yang login.

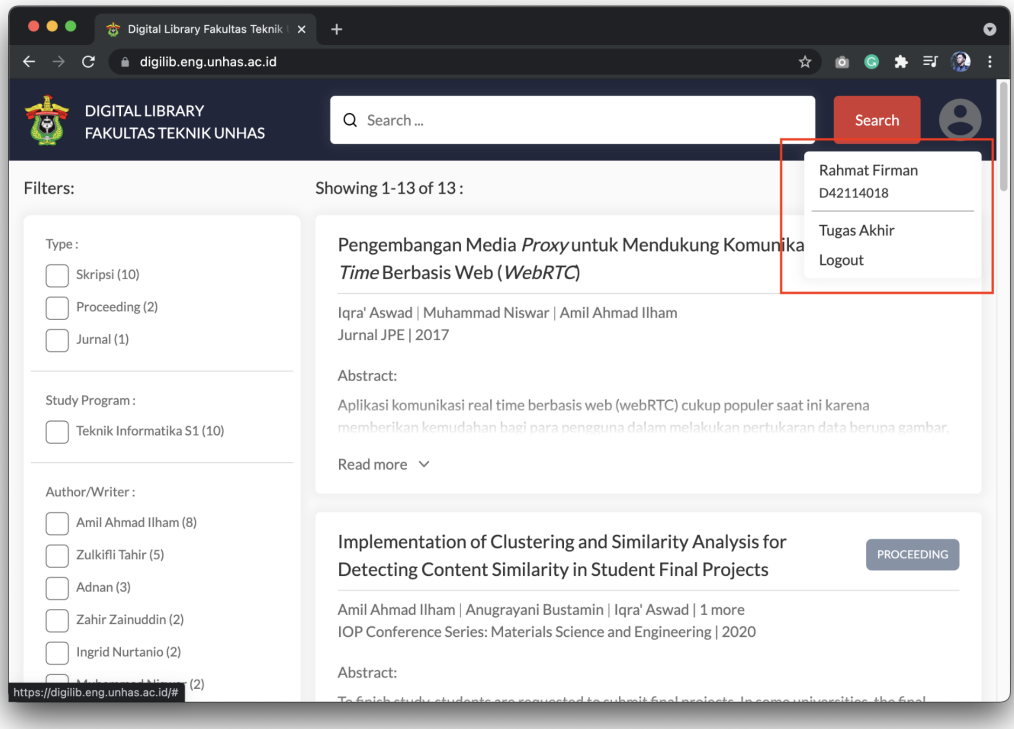

# 2. Submit Tugas Akhir

Note: Fitur Submit Tugas Akhir hanya tersedia bagi mahasiswa.

Cara submit Tugas Akhir:

1. Klik icon user kemudian pilih menu "Tugas Akhir".

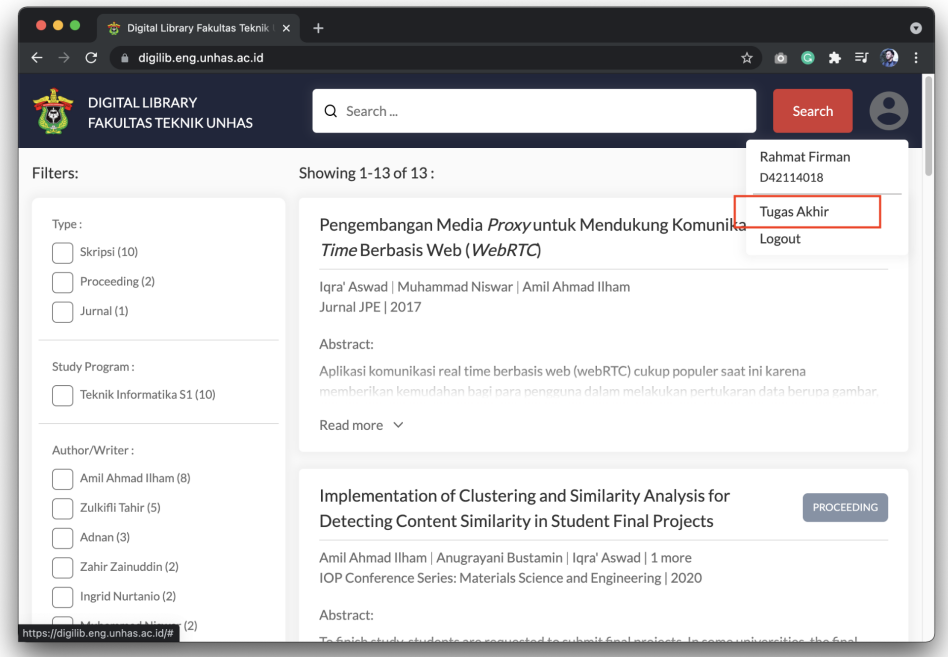

2. Selanjutnya akan muncul halaman "Tugas Akhir". Klik "Submit Tugas Akhir".

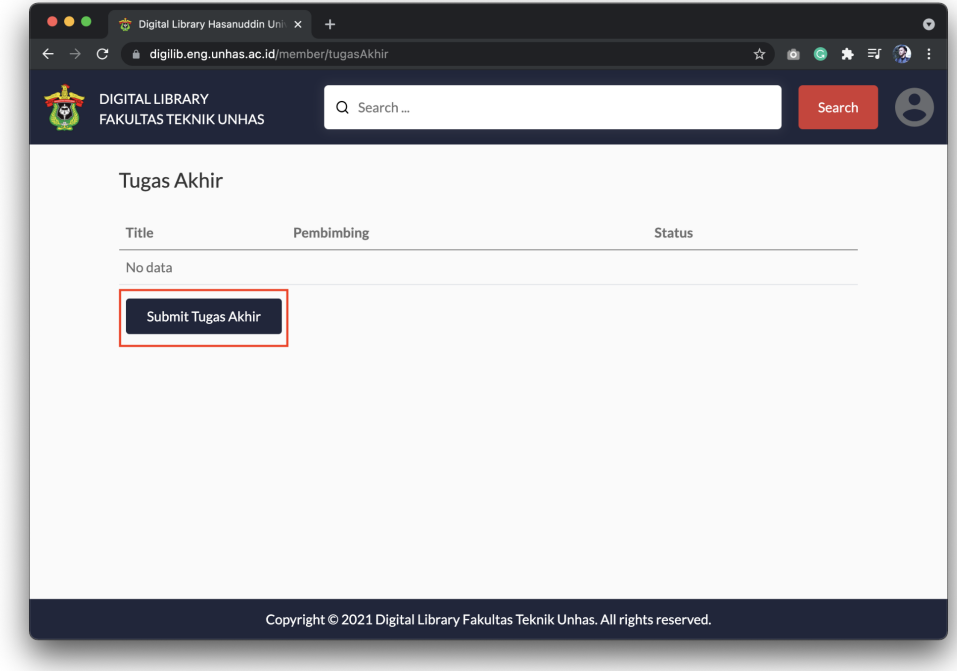

3. Selanjutnya akan muncul halaman untuk submit data skripsi, lengkapi data dengan mengisi kolom yang disediakan.

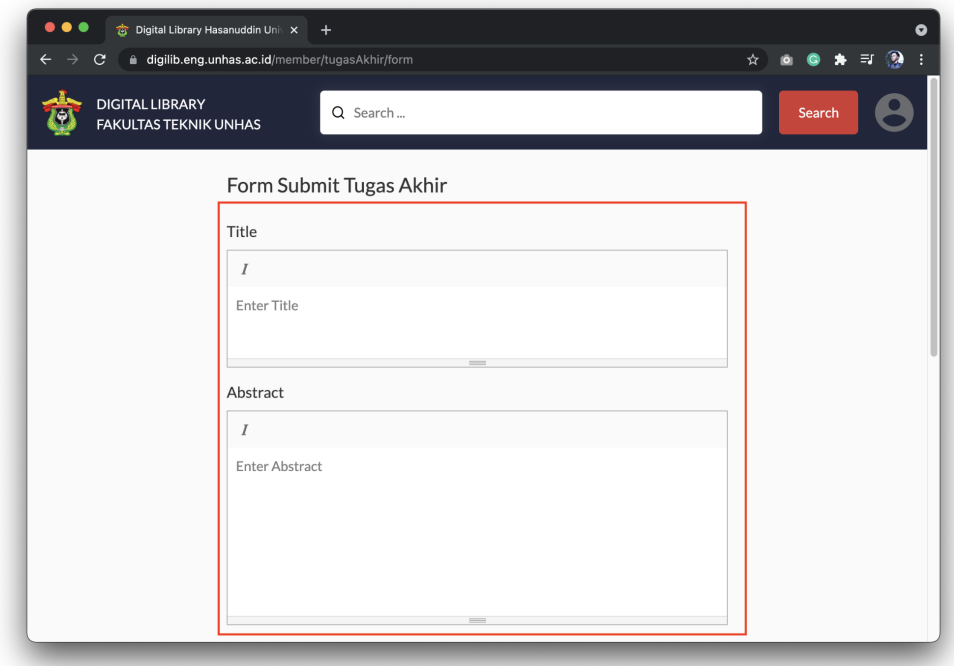

4. Untuk menyimpan data, klik "Submit".

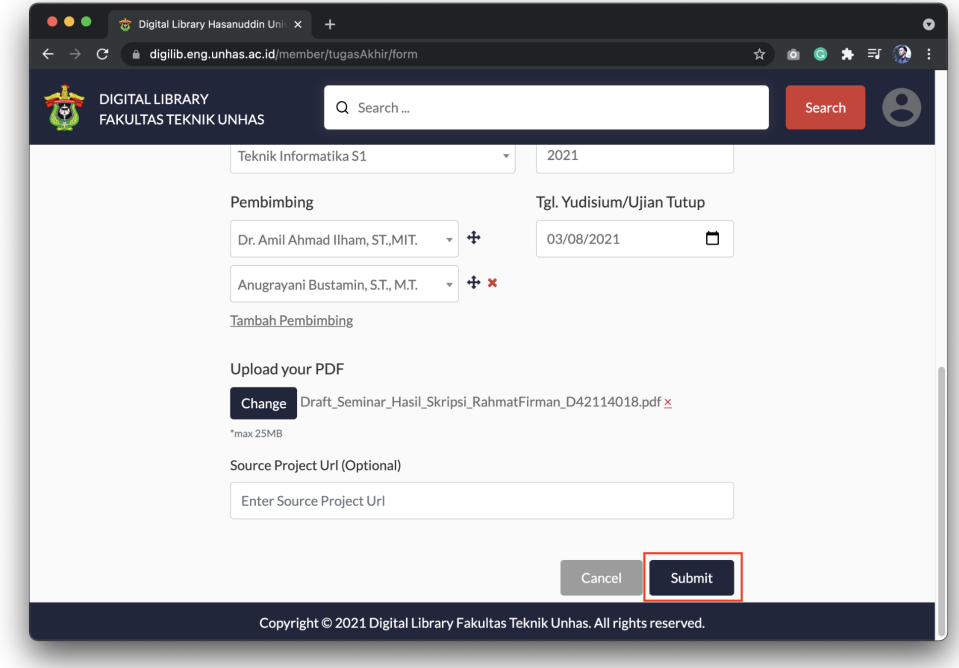

# 3. Edit Tugas Akhir

Note: Fitur edit Tugas akhir hanya tersedia jika status Tugas Akhir "In Review".

Cara mengedit data Tugas Akhir:

1. Klik icon user kemudian pilih menu "Tugas Akhir".

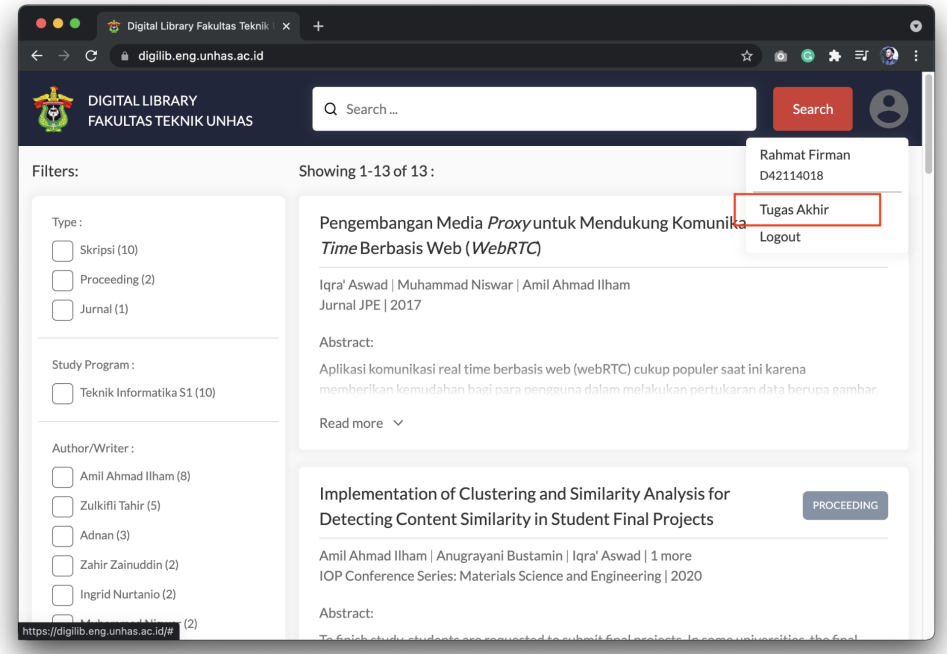

2. Selanjutnya akan muncul halaman "Submitted Data". Klik judul Tugas Akhir untuk mengedit data.

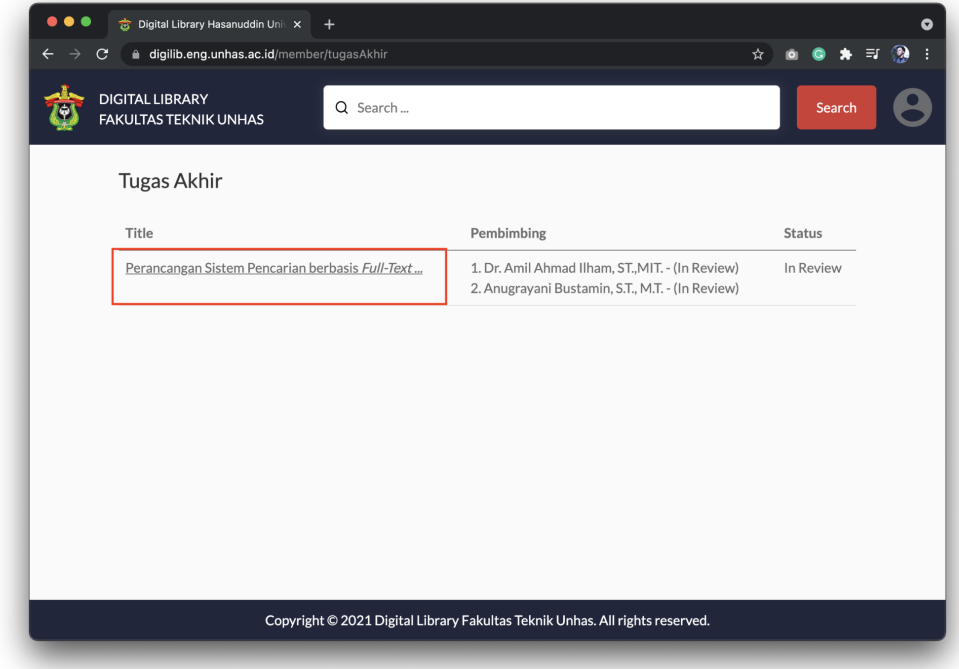

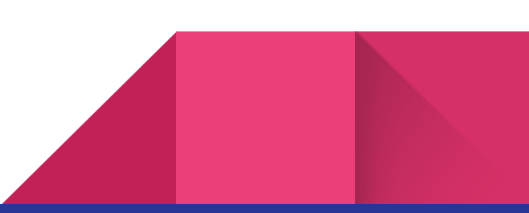

3. Selanjutnya akan muncul form untuk mengedit data. Untuk menyimpan perubahan klik "Update".

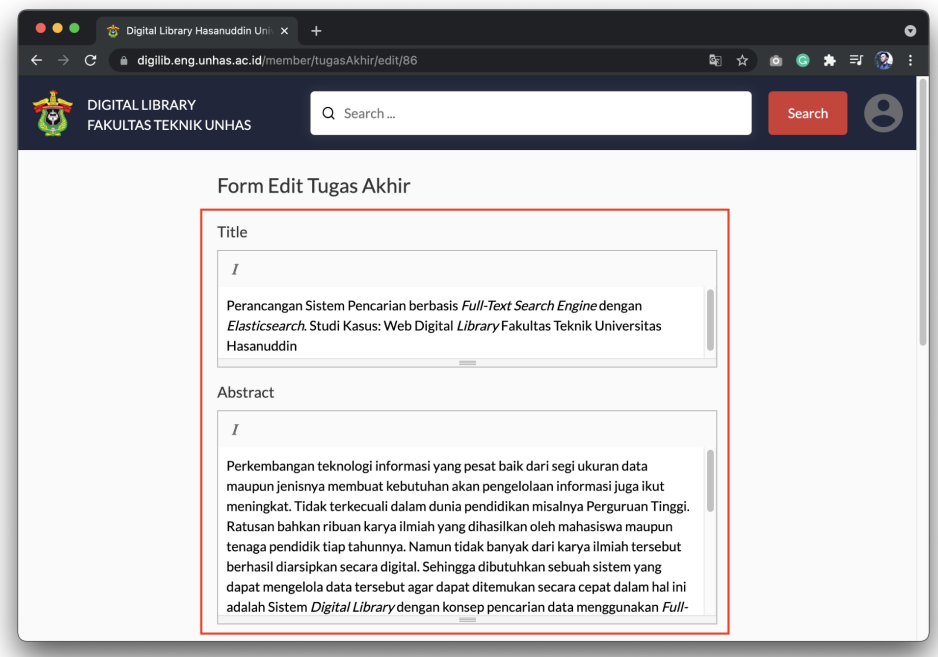

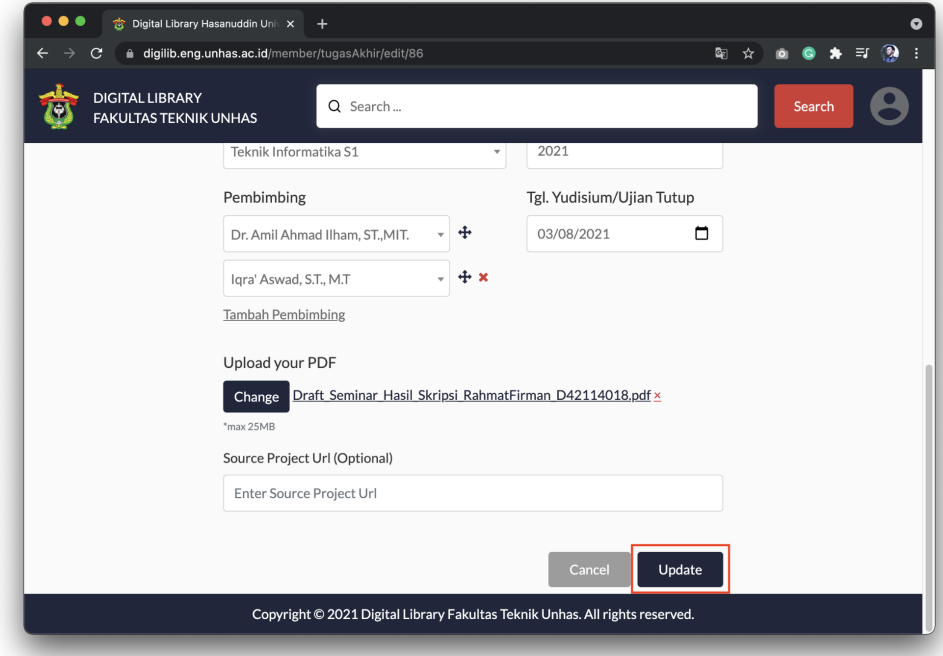

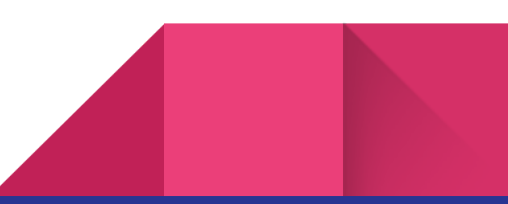

# 4. Lihat Detail Tugas Akhir

Note: Fitur ini hanya tersedia jika status Tugas Akhir "Approved" Cara melihat status Tugas Akhir:

1. Klik icon user kemudian pilih menu "Tugas Akhir".

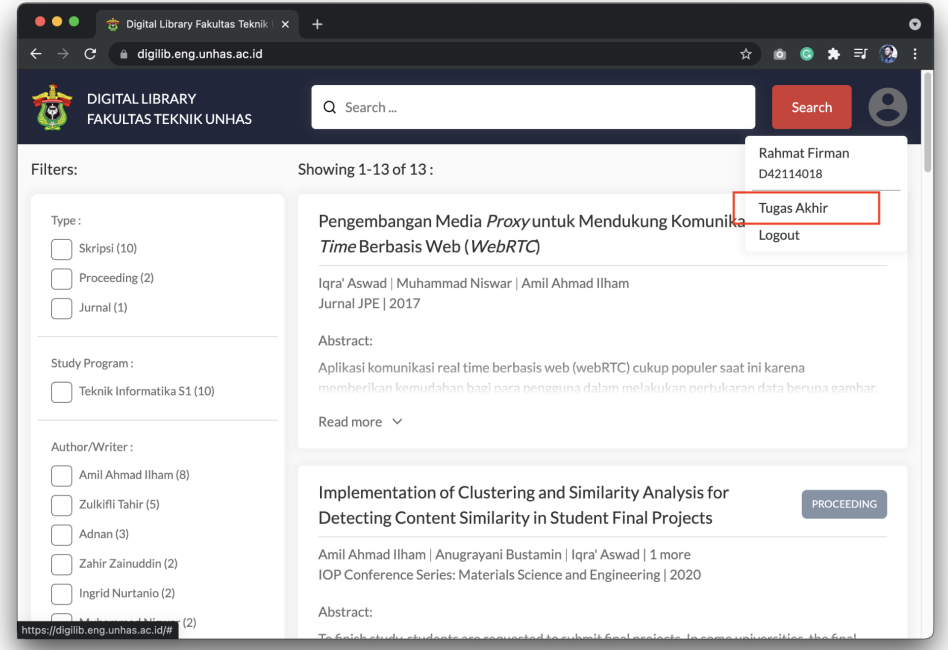

2. Selanjutnya akan muncul halaman "Tugas Akhir". Klik judul Tugas Akhir untuk melihat detail Tugas Akhir.

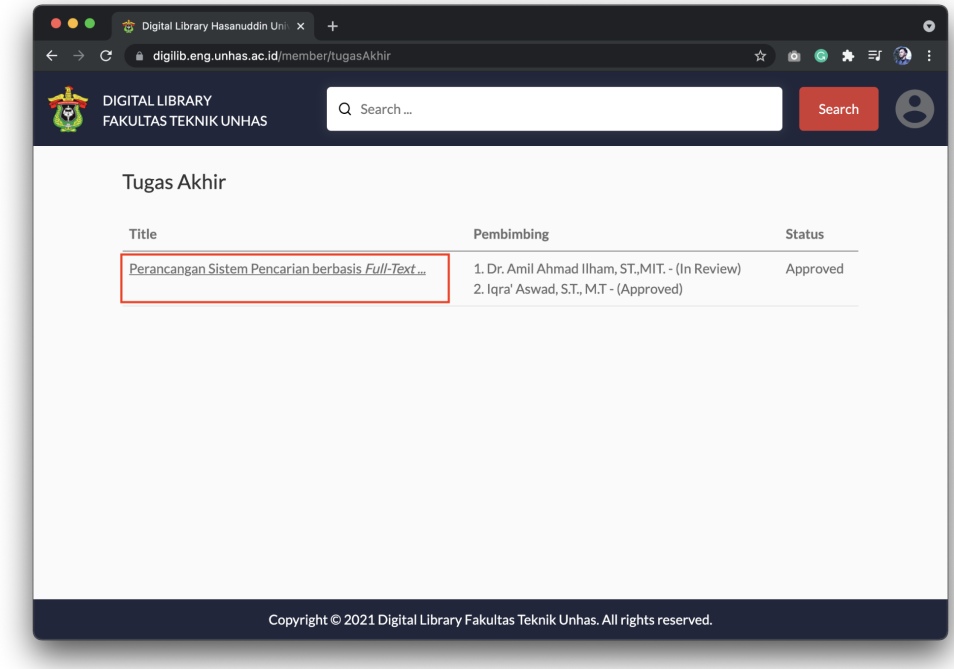

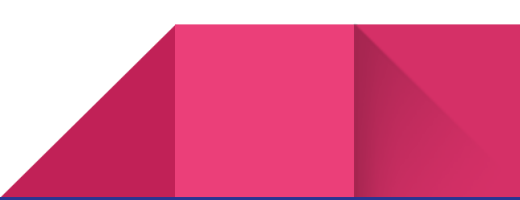

3. Selanjutnya akan muncul halaman yang menampilkan detail Tugas Akhir.

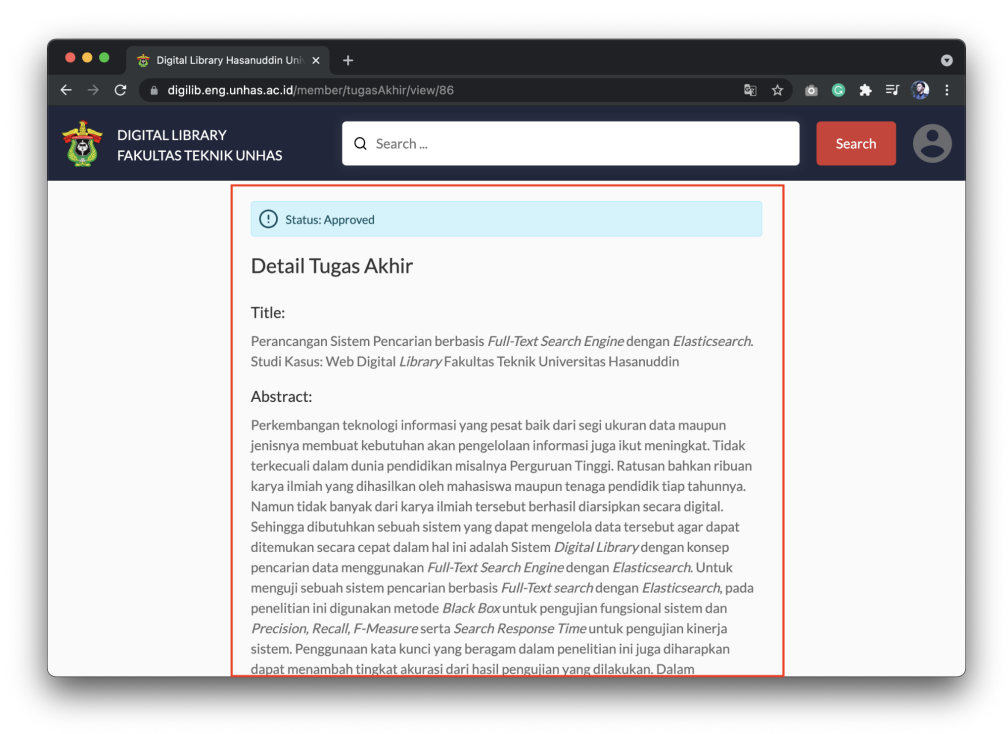

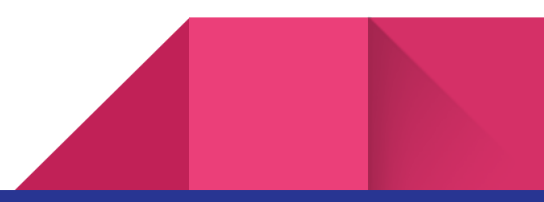

# 5. Download Lembar Pengesahan Tugas Akhir

Note: Fitur ini hanya tersedia untuk mahasiswa dan Tugas Akhir yang statusnya "Approved"

Cara mendownload Lembar Pengesahan Tugas Akhir:

1. Klik icon user kemudian pilih menu "Tugas Akhir".

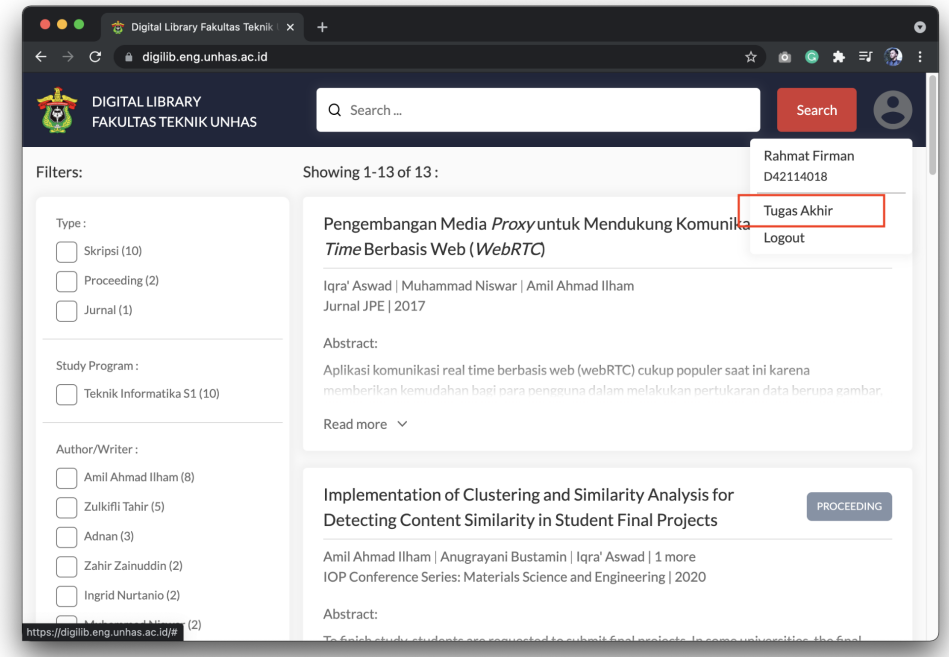

2. Selanjutnya akan muncul halaman "Submitted Data". Klik judul Tugas Akhir untuk melihat detail Tugas Akhir.

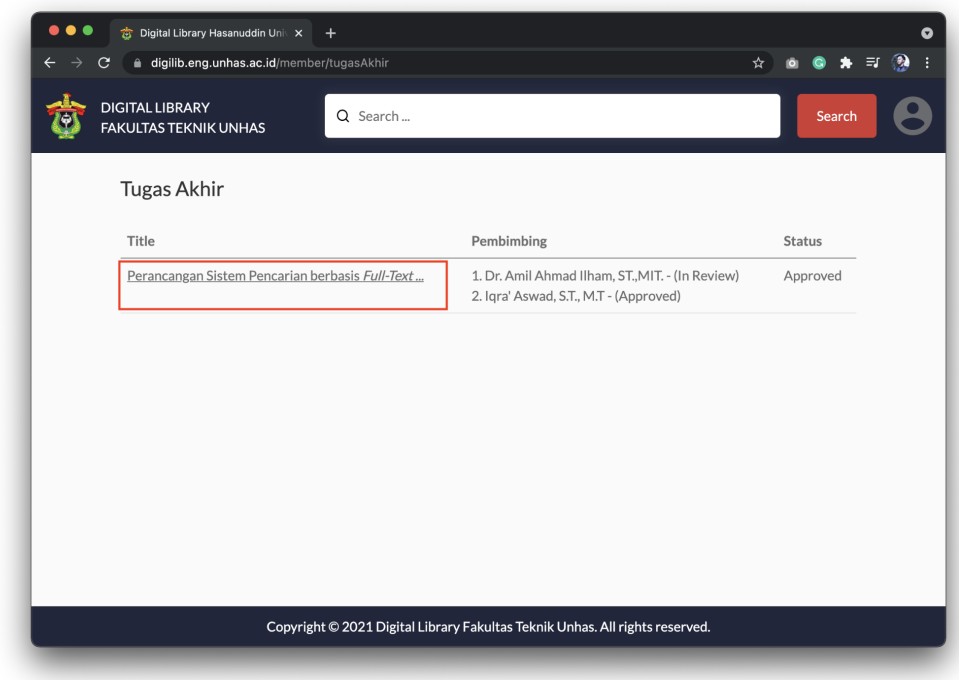

3. Selanjutnya akan muncul halaman detail Tugas Akhir. Untuk mendownload file lembar pengesahan, klik pada bagian "Download: lembar\_pengesahan\_tugas\_akhir.docx"

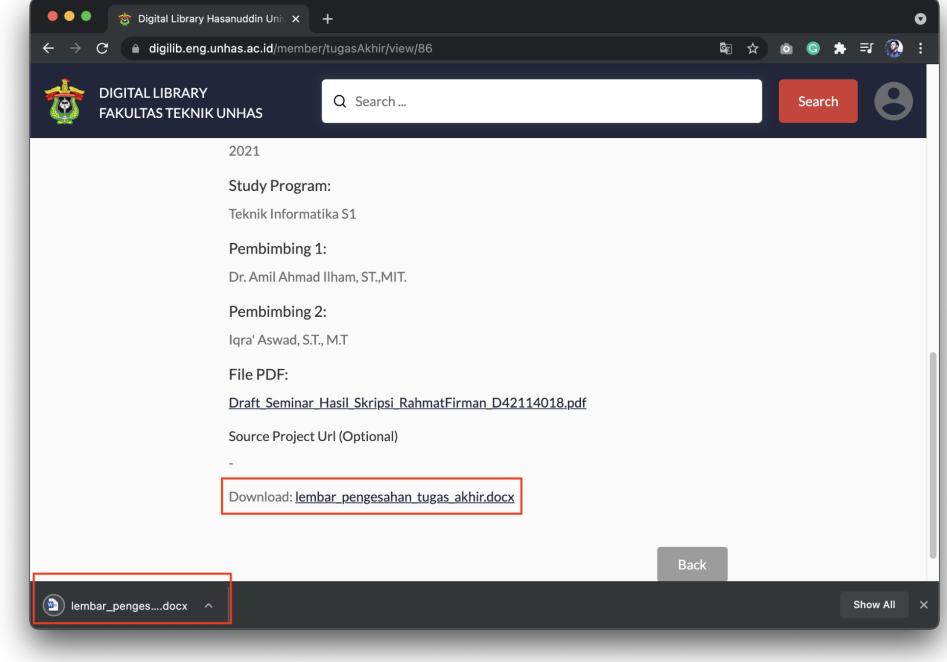

### 6. Submit Article

Note: Fitur ini hanya tersedia untuk Dosen.

#### Cara submit Article:

1. Klik icon user kemudian pilih menu "Article".

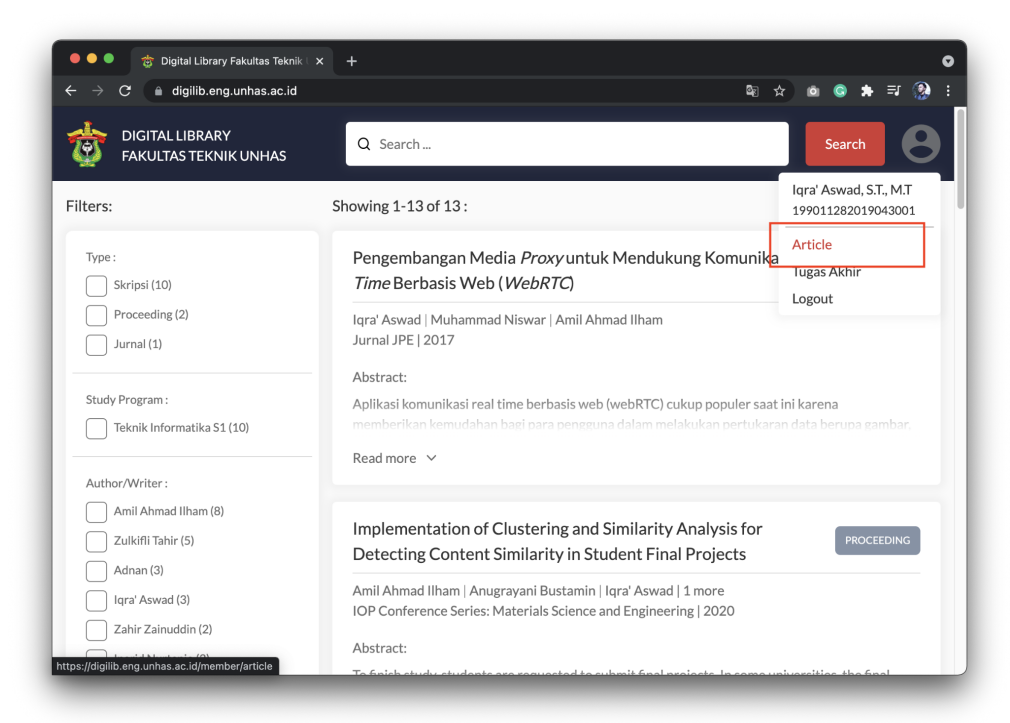

2. Selanjutnya akan muncul halaman "List Article". Klik "Add New Article".

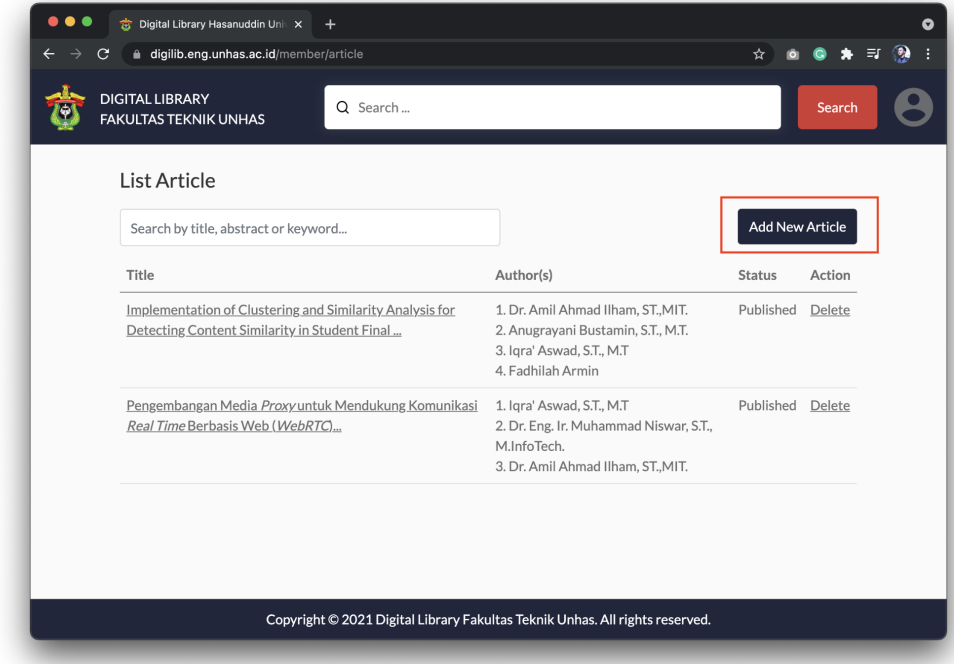

3. Selanjutnya akan muncul halaman untuk submit data jurnal, lengkapi data dengan mengisi kolom yang disediakan.

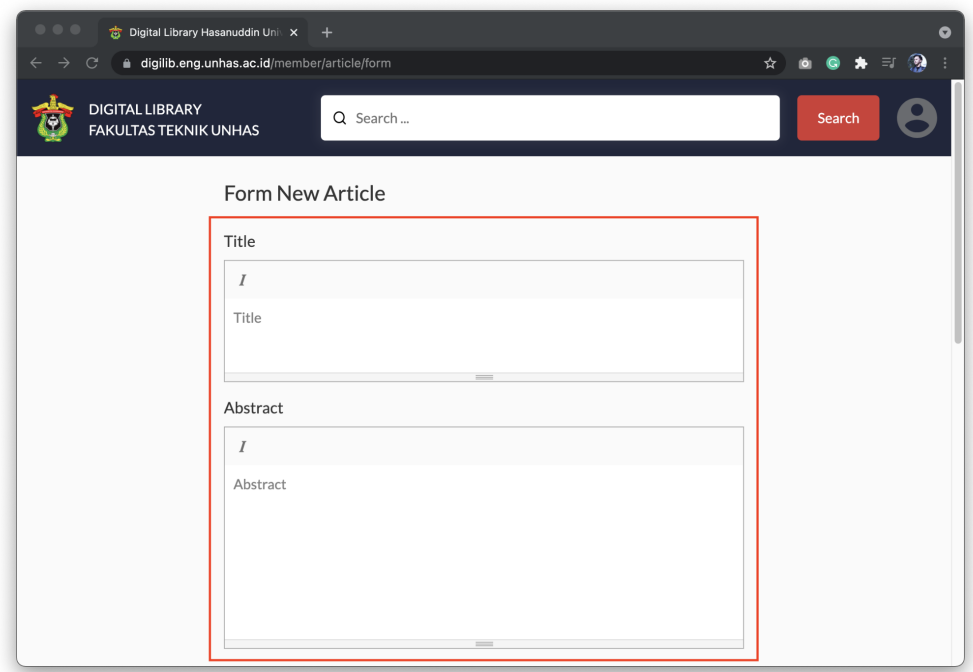

4. Untuk menyimpan data dengan status "Draft", klik "Save as Draft". Untuk menyimpan data dengan status "Published", klik "Publish".

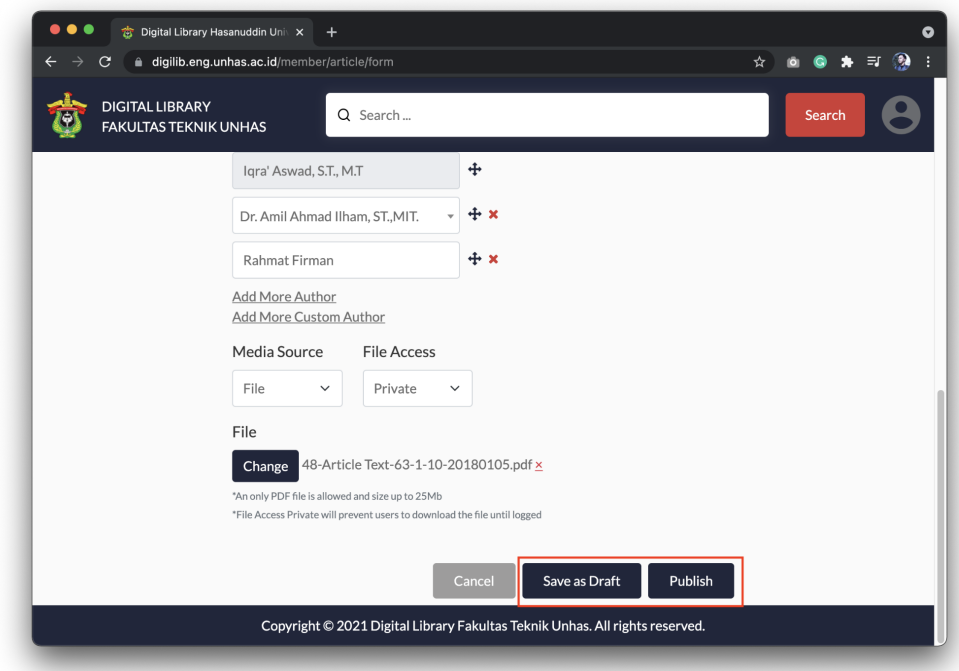

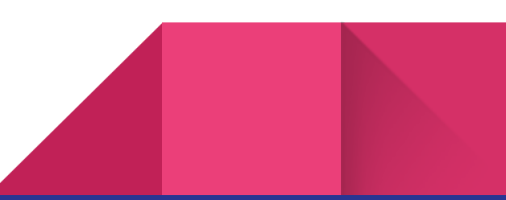

# 7. Lihat Daftar Article

Note: Fitur ini hanya tersedia untuk Dosen.

Cara melihat daftar Article yang telah disubmit:

1. Klik icon user kemudian pilih menu "Article".

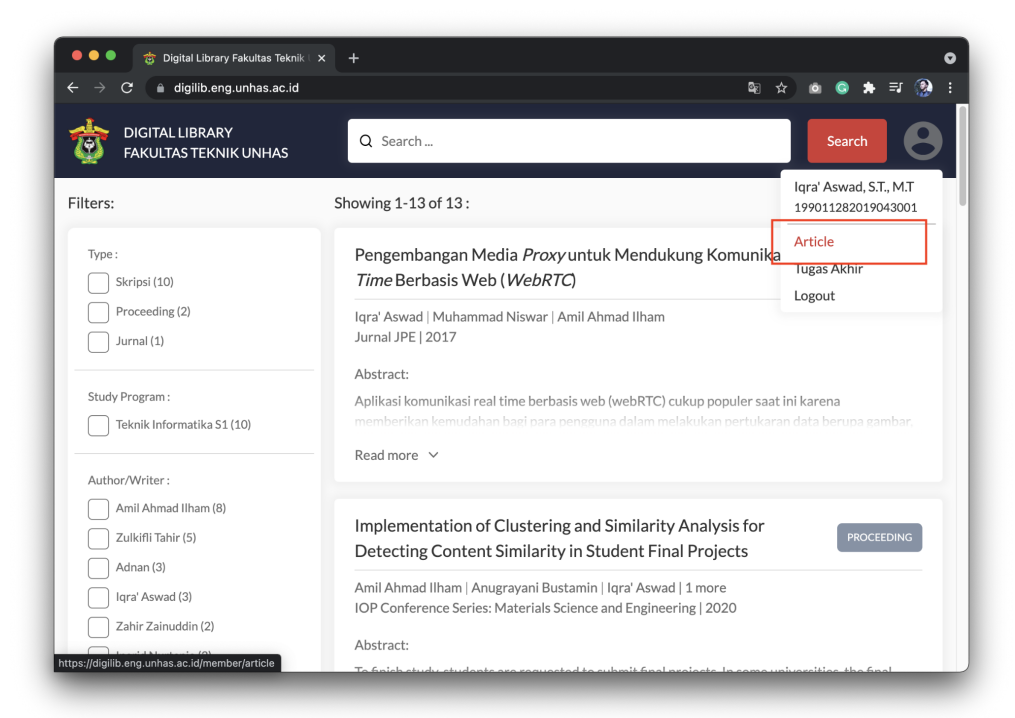

2. Selanjutnya akan muncul halaman "List Article".

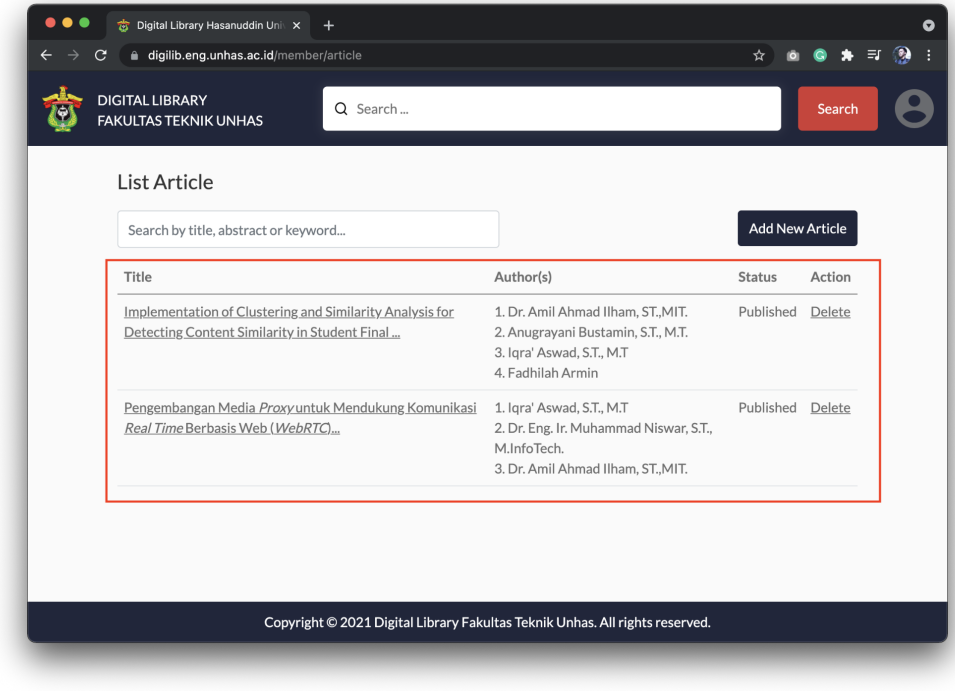

## 8. Edit Article

Note: Fitur ini hanya tersedia untuk Dosen.

Cara mengedit Article yang telah disubmit:

1. Klik icon user kemudian pilih menu "Article".

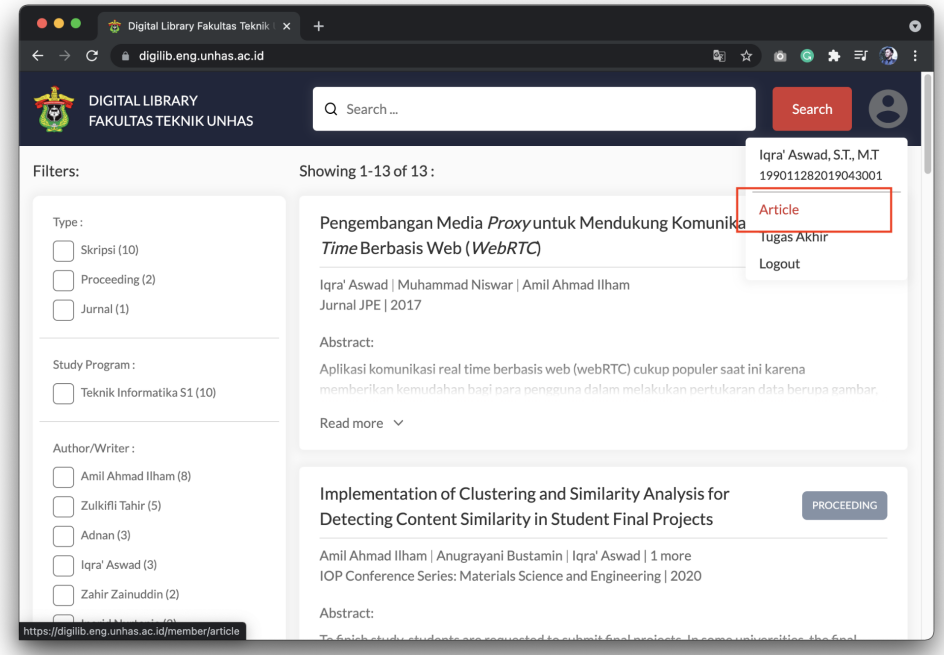

2. Selanjutnya akan muncul halaman "List Article". Klik pada judul Article yang ingin diedit.

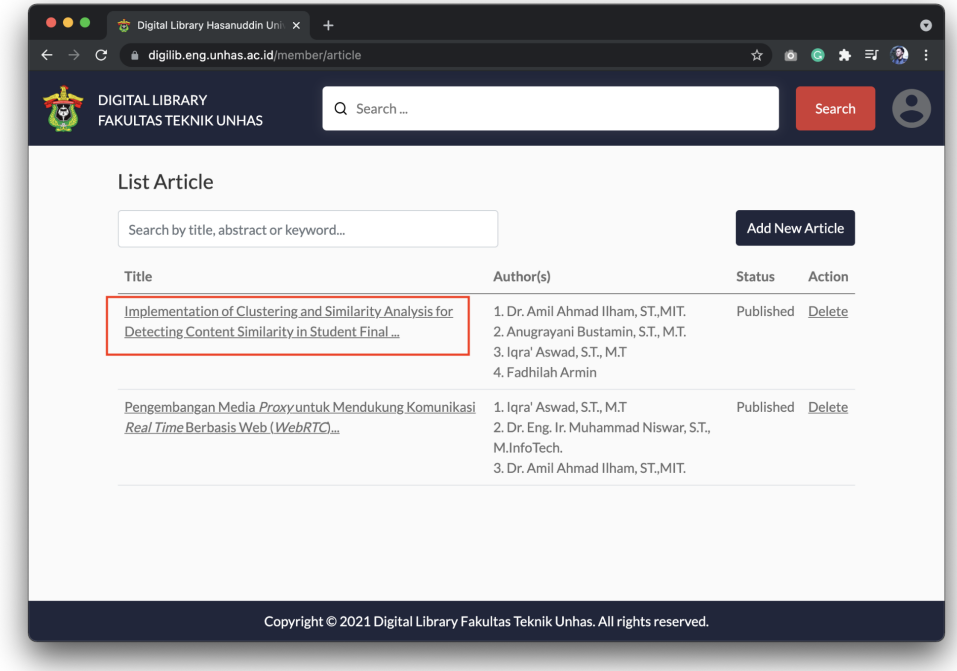

3. Selanjutnya akan muncul form untuk mengedit Article. Untuk menyimpan perubahan klik "Update". Untuk mempublish klik "Publish".

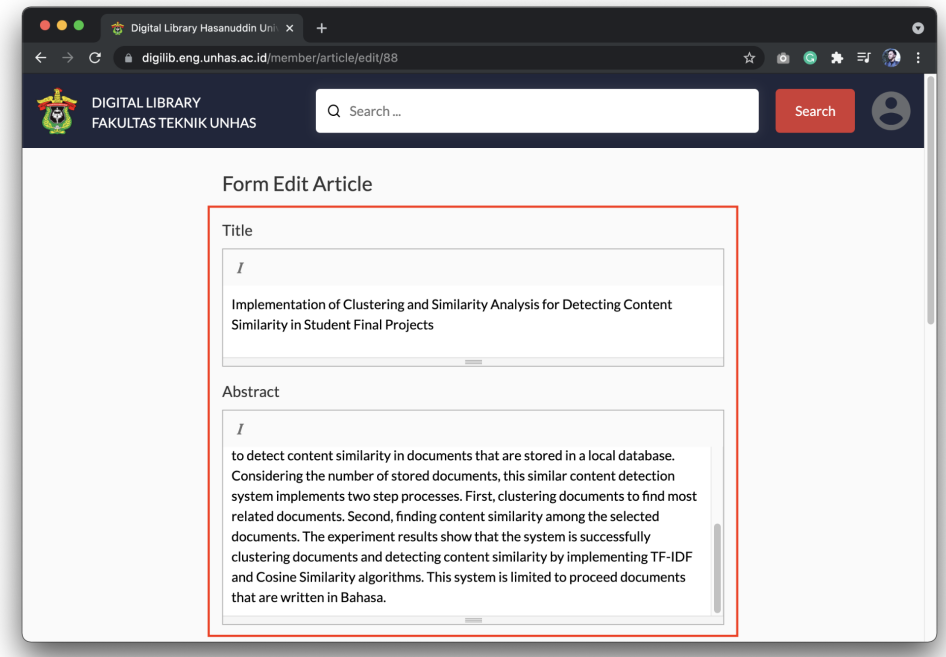

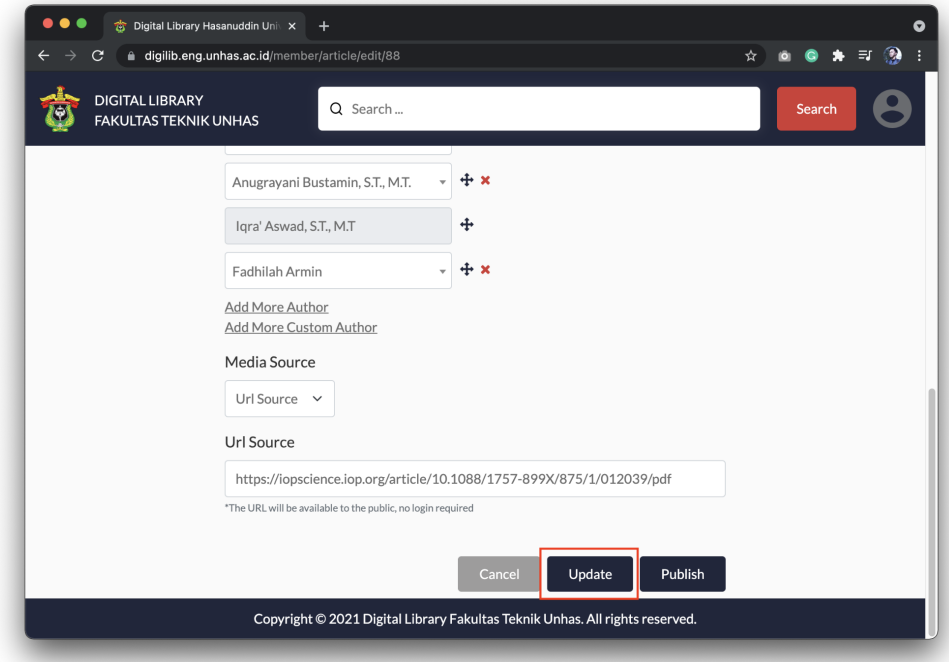

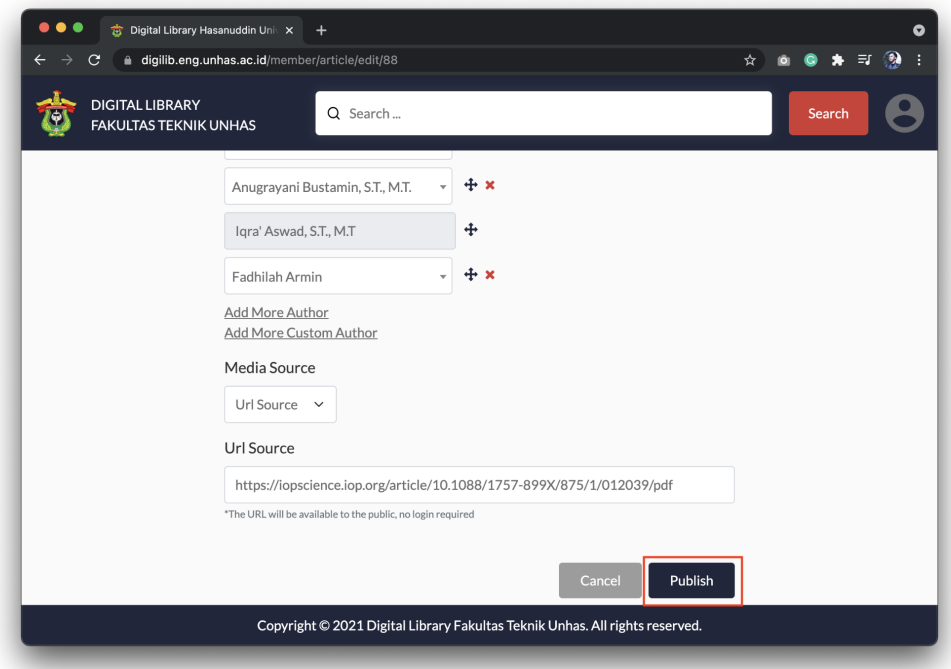

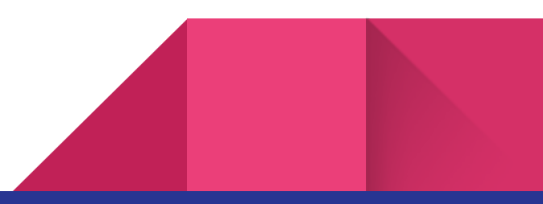

# 9. Hapus Article

Note: Fitur ini hanya tersedia untuk Dosen.

#### Cara menghapus Article:

1. Klik icon user kemudian pilih menu "Article".

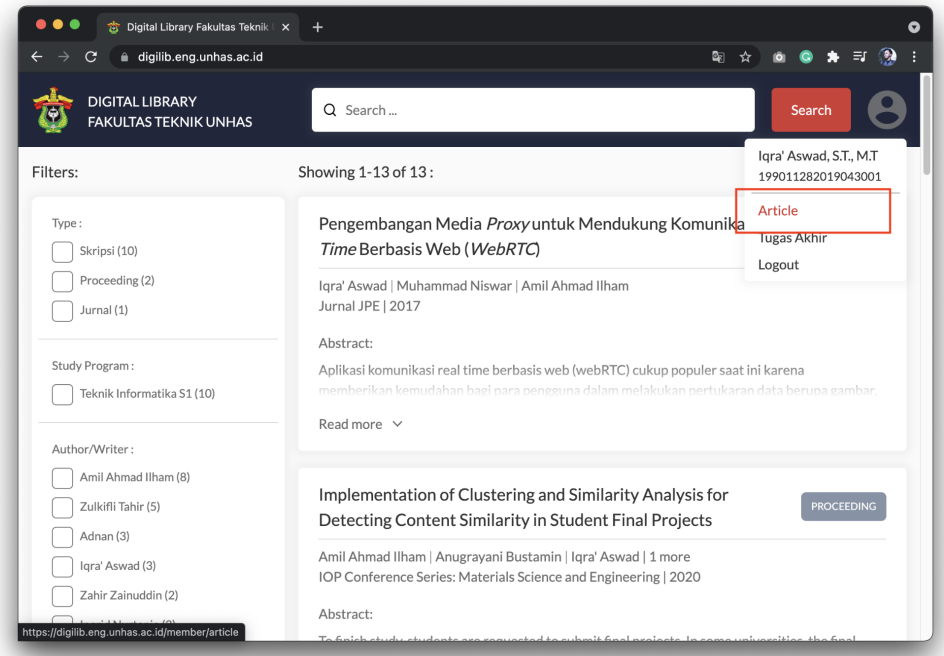

2. Selanjutnya akan muncul halaman "List Article". Untuk menghapus article, klik pada bagian "delete" .

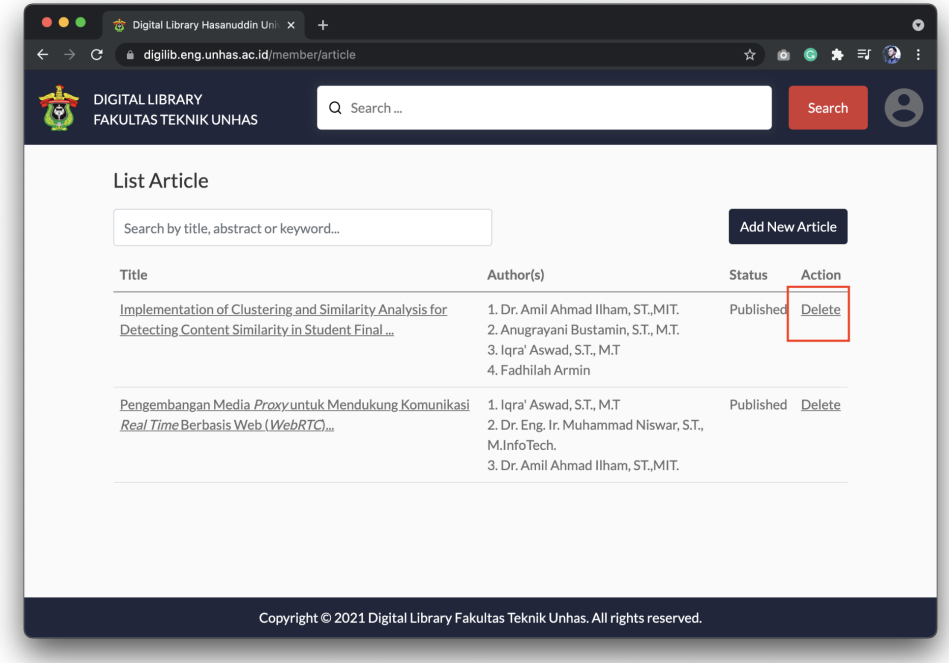

# 10. Approve Tugas Akhir

Note: Fitur ini hanya tersedia untuk Dosen.

Cara meng-approve Tugas Akhir mahasiswa bimbingan:

1. Klik icon user kemudian klik menu "Tugas Akhir".

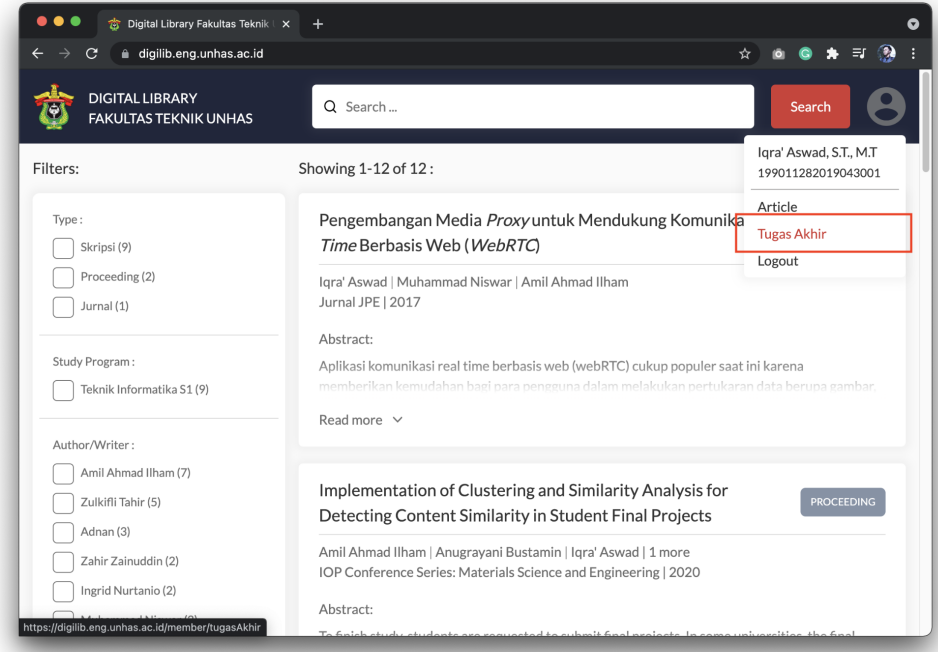

2. Selanjutnya akan muncul daftar tugas akhir mahasiswa bimbingan. Klik Nama mahasiswa untuk melihat detail Tugas Akhir.

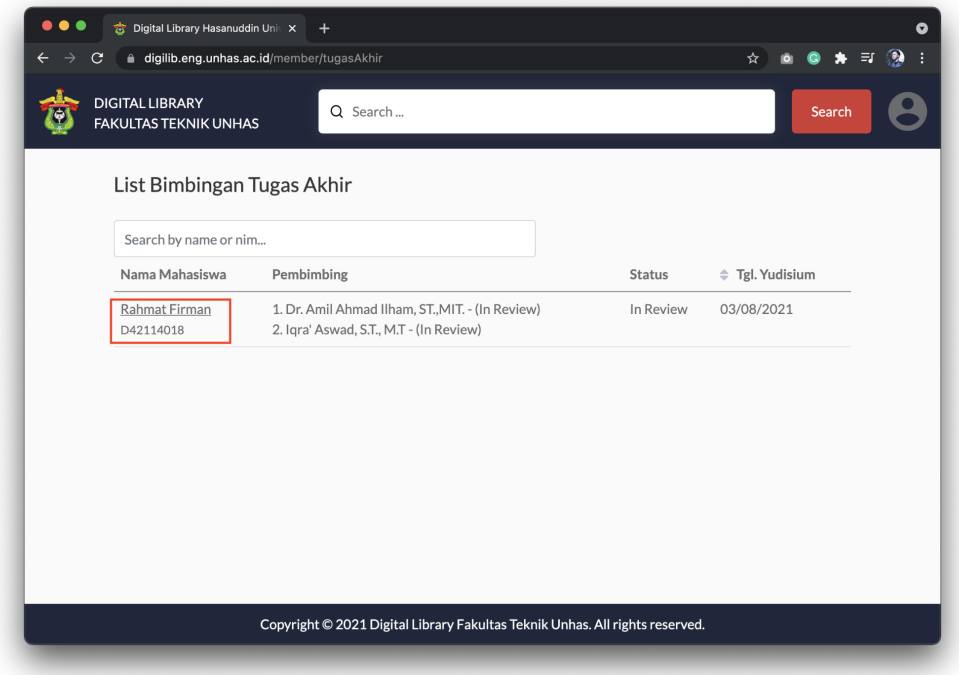

3. Selanjutnya akan muncul halaman detail Tugas Akhir. Silahkan memeriksa data yang telah disubmit oleh mahasiswa. Untuk melihat berkas yang di upload, klik pada bagian "File PDF". Selanjutnya klik "Approve" untuk meng-approve tugas akhir.

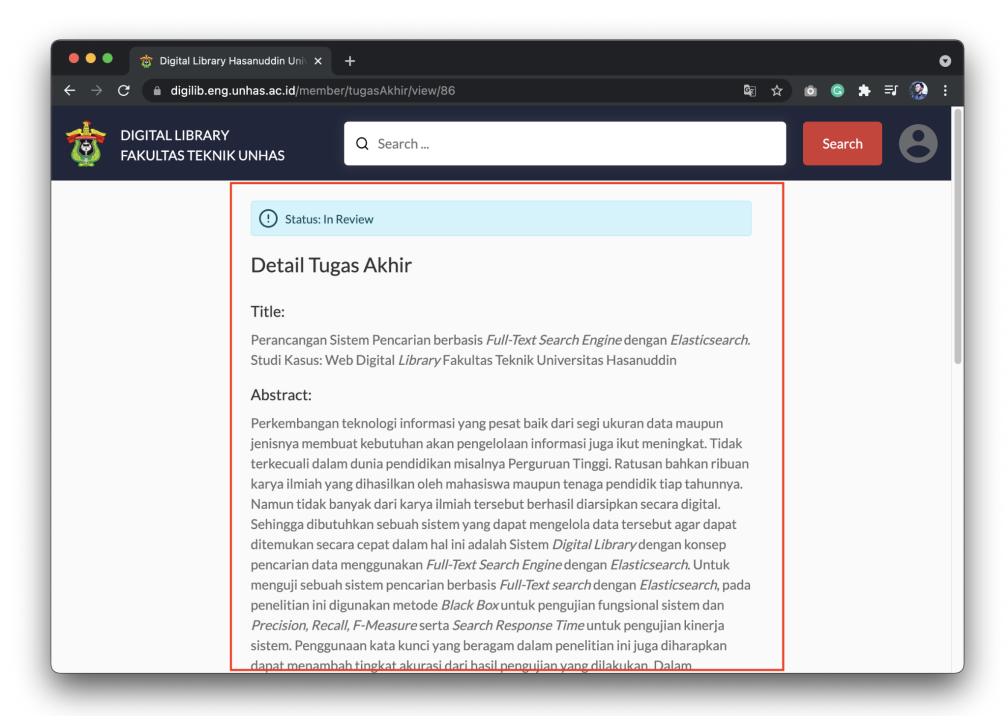

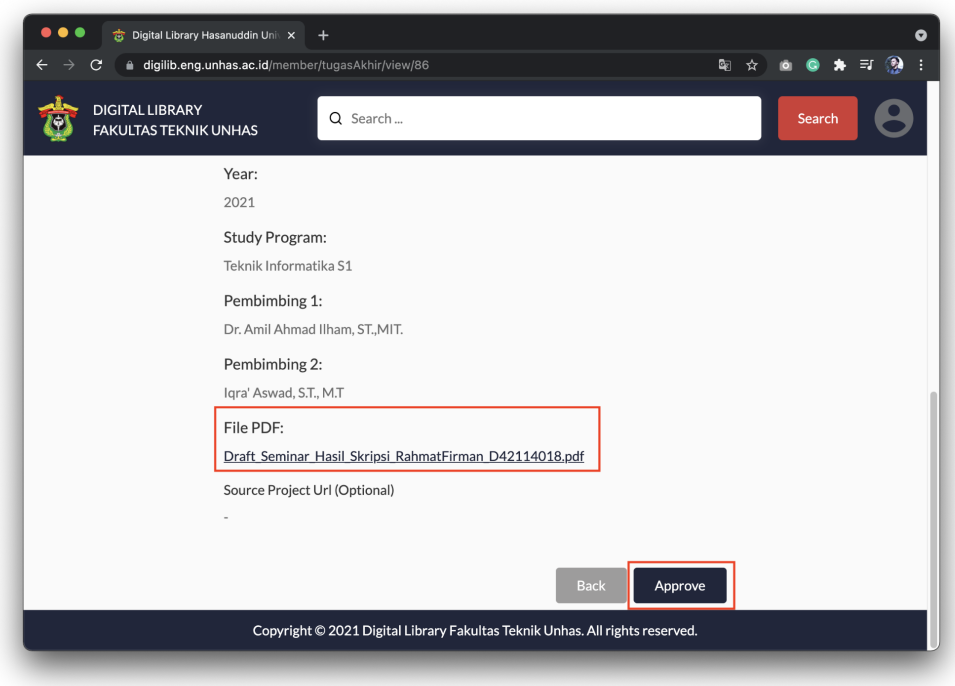